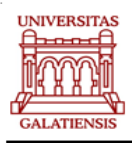

# **GHID SINTETIC DE UTILIZARE A PLATFORMEI Microsoft TEAMS**

Microsoft Teams este una din facilitățile oferite de platforma Microsoft Office 365, de care dispune Universitatea "Dunărea de Jos" din Galați. Această aplicație poate fi folosită pentru lucrul în echipă, pentru realizarea de videoconferințe cu până la 250 de participanți cu opțiuni de screen-sharing, pentru crearea de canale de conversații în timp real. Totodată, în conjuncție cu OneDrive (1TB disponibil pentru fiecare utilizator) se pot partaja fișiere, se pot trimite mesaje e-mail către toți participanții și multe altele.

Aplicația Microsoft Teams poate fi accesată în două moduri: în browser web sau, pentru funcționalități complete, prin intermediul aplicației instalate:

- 1. Pentru accesul în browser poate fi accesată la adresa https://teams.microsoft.com/
- 2. Pentru accesul prin aplicație, aceasta trebuie instalată pe echipament (PC sau dispozitiv mobil). Aceasta poate fi descărcată și instalată utilizând adresa: https://teams.microsoft.com/downloads.

**Microsoft Teams este o aplicație de colaborare/învățare** care oferă suport tehnic grupului de lucru pentru desfășurarea activităților didactice:

- **Echipe și canale** creare și explorare canale aferente disciplinelor; **pe canale se vor desfășura intâlniri de lucru conform orarului, se pot face comunicări scrise și orale, se pot partaja fișiere.**
- **Calendar/programare/deschidere sesiuni de lucru** se poate vedea tot orarul programat într-o anumită zi sau într-o săptămână; acest calendar se poate sincroniza cu calendarul Outlook; **programarea/deschiderea sesiunilor de lucru pe canalele alocate disciplinelor este atribuția exclusivă a profesorilor**; cursanții/studenții vor intra/se vor alătura doar sesiunilor video/audio inițiate/programate de profesor pentru a veti deschiderea în paralel a mai multor sesiuni; cursanții/studenții pot folosi clasa "Coordonare program postuniversitar"- canalul suport tehnic platformă, dacă doresc să exploreze și să exerseze diverse acțiuni ale platformei.

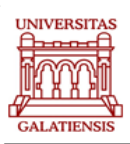

- **Comunicările scrise prin mesaje**  se pot insera în fluxul de discuții/dezbateri/conversații de către profesori sau cursanți; putem scrie mesaje către tot grupul sau personal pe chat in Teams, chiar dacă persoana nu are deschisă aplicația.
- **Activitate didactică specifică învățământului la distanță:** 
	- o **modul de lucru SINCRON** online în conexiune directă, în același timp, prin comunicare scrisă/orală pe fluxul de dezbateri, prin sesiuni video/audio, prin prezentări PPT, vizionări de filme didactice, demonstrații, etc;
	- o **modul de lucru ASINCRON**  online în conexiune diferențiată, în timpi și ritmuri diferite, prin lucrul pe fișe, studiu documente, analiză flux de mesajele scrise pe temele lansate, răspunsuri la întrebări, inserare de teme/aplicații realizate, etc.
	- o **seiunile video/audio nu se pot înregistra nici de profesor, nici de cursanți**; **niciun fragment din platformă (mesaje, printscreenuri, poze, documente, fișiere, etc.) nu se poate distribui/share în alt mediu digital sau de altă natură, aceste aspecte fiind reglementate de legislația privind protecția datelor personale.**
	- o putem vedea în fluxul de lucru General/sau pe canale, mesajele scrise, mențiunile, răspunsurile, fișele de lucru, documentele atașate, etc. în timpul sesiunii de lucru conform orarului sau în afara orarului, oricând există timp disponibil pentru studiu/lucru pe discipline.

# **Cu Microsoft Teams pe PC, pe Mac sau pe dispozitivul mobil, putem face multiple acțiuni:**

Utilizăm caseta pentru comenzi din bara de titlu, pentru a căuta elemente sau persoane, pentru a efectua rapid acțiuni sau pentru a lansa aplicații.

- $\checkmark$  reunim o echipă prin lucrul sincron sau asincron, prin video sau/și audio, prin comunicare scrisă și /sau orală;
- $\checkmark$  comunicare rapidă și facilă cu profesorii și colegii prin chat în loc de e-mail;
- $\checkmark$  rezolvăm fise/sarcini de lucru, încărcăm teme, portofolii, proiecte realizate;
- $\checkmark$  edităm în siguranță fișiere în același timp;
- $\checkmark$  vedem cu ușurință aprecierile, mențiunile și răspunsurile la evaluări;
- $\checkmark$  personalizăm adăugând note, site-uri web și aplicații., etc.

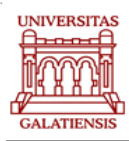

# **Cum să ne conectăm pentru prima dată la Microsoft Teams și să ne creem un cont de utilizator:**

Pentru conectarea la platforma MT e nevoie să avem aplicația Microsoft Teams în calculator; aceasta poate fi descărcată și instalată utilizând adresa: https://teams.microsoft.com/downloads; accesul se realizează astfel:

1. se deschide aplicația Microsoft Teams instalată/descărcată.

2. se creeaza contul personal de Microsoft Teams (daca nu detineti unul), necesar pentru utilizarea platformei.

3. se parcurg pașii de creare a unui cont prin logare ca pe orice alta aplicatie: adresa de e-mail și parola.

## **Cum să ne conectăm la Microsoft Teams (MT) după ce avem deja un cont:**

- 1. Porniți aplicația Microsoft Teams.
	- o În Windows, faceți clic pe **Start** > **Microsoft Teams**.
	- o Pe Mac, accesați folderul **Aplicații** și dați clic pe **Microsoft Teams**.
	- o Pe mobil, atingeți pictograma **Teams**.
- 2. Conectați-vă cu numele de utilizator și cu parola pe care ați introdu-so la crearea contului.

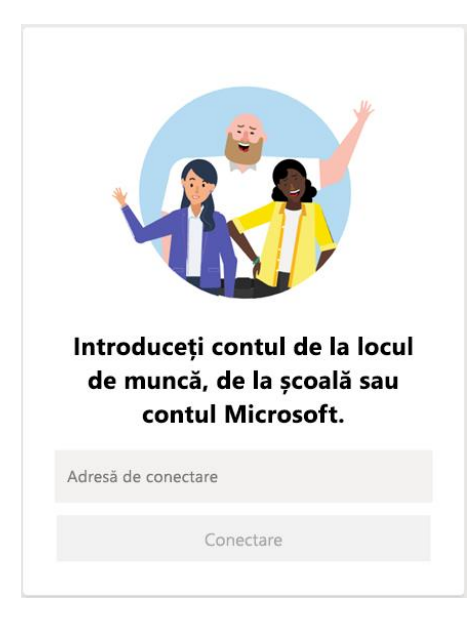

# **Cum să alegem o echipă și un canal de lucru pe Microsoft Teams**

O **echipă** este un grup de persoane care se adună pentru a lucra la o sarcină importantă din cadrul organizației dumneavoastră. Uneori, la acest lucru ia parte întreaga organizație. Echipele sunt împărțite pe **canale**, acestea reprezentând conversațiile pe care le aveți cu colegii de echipă. Fiecare canal este dedicat unui anumit subiect, departament sau proiect.

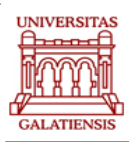

#### *Cel mai bun mod de a face cunoștință cu echipele și cu canalele este să alegeți o echipă și un canal după care să începeți să le explorați!*

1. Selectați **Echipe** co<sup>2</sup> în partea stângă a aplicației, apoi selectați o echipă din cele disponibile (grupurile/clasele vor fi create începând cu data de 2 nov. 2020; crearea acestor echipe/clase de lucru este atribuția coordonatorului de program.

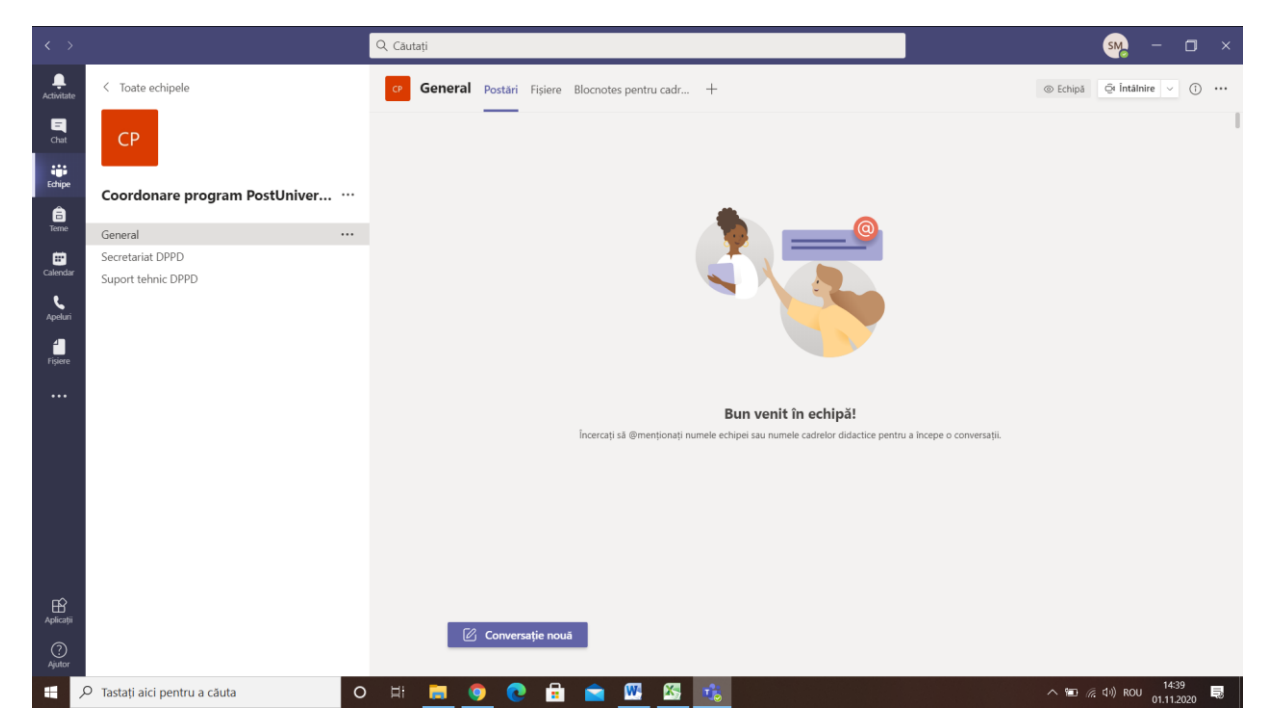

2. Selectați un canal și utilizați **Conversații**, **Fișiere, Întâlniri programate** și altele (**+**).

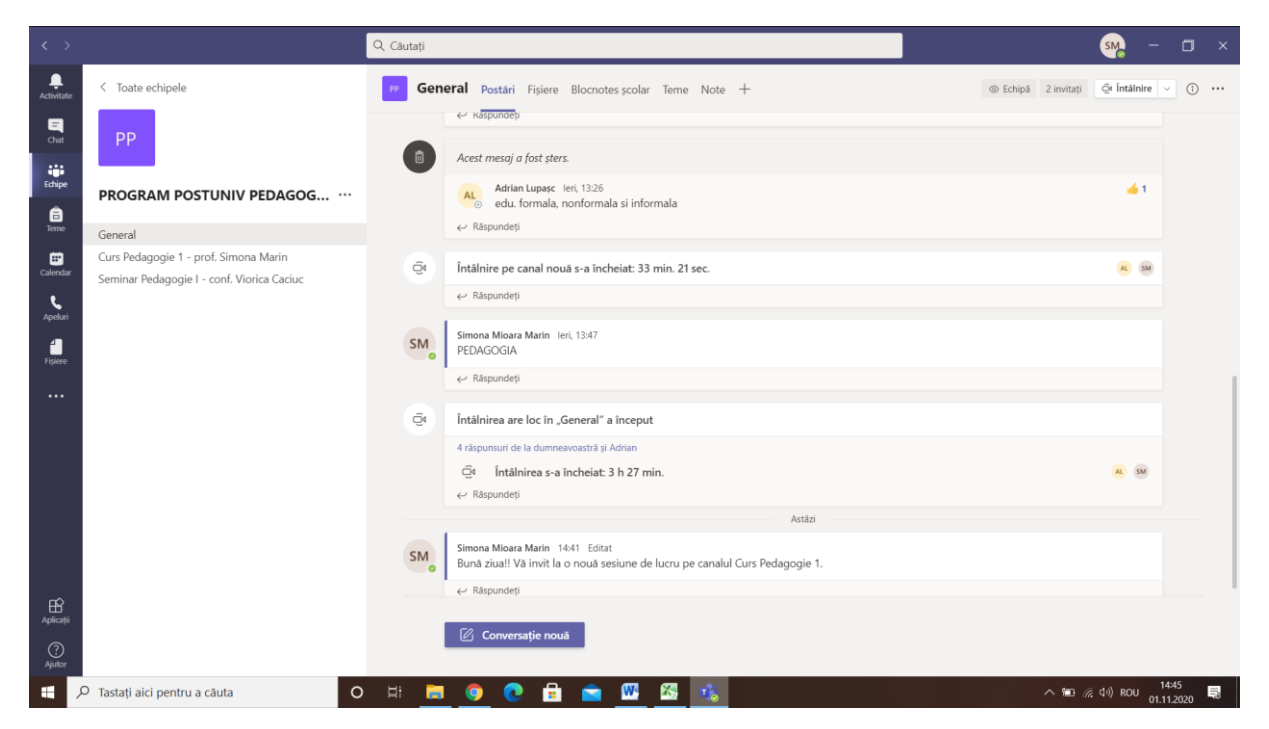

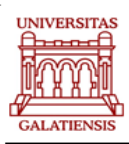

Fiecare echipă/clasă/grup de lucru are un canal **General** în mod implicit, un canal pentru anunțuri și informații de care are nevoie toată echipa. Coordonatorul de program poate adăuga alte **canale** diferențiate pentru curs/seminar sau alte categorii de activități; **canalele** reprezintă locul în care se vor îndeplini efectiv sarcinile, în care conversațiile text, audio și video sunt deschise pentru întreaga echipă, în care se partajează fișierele și în care sunt adăugate aplicațiile.

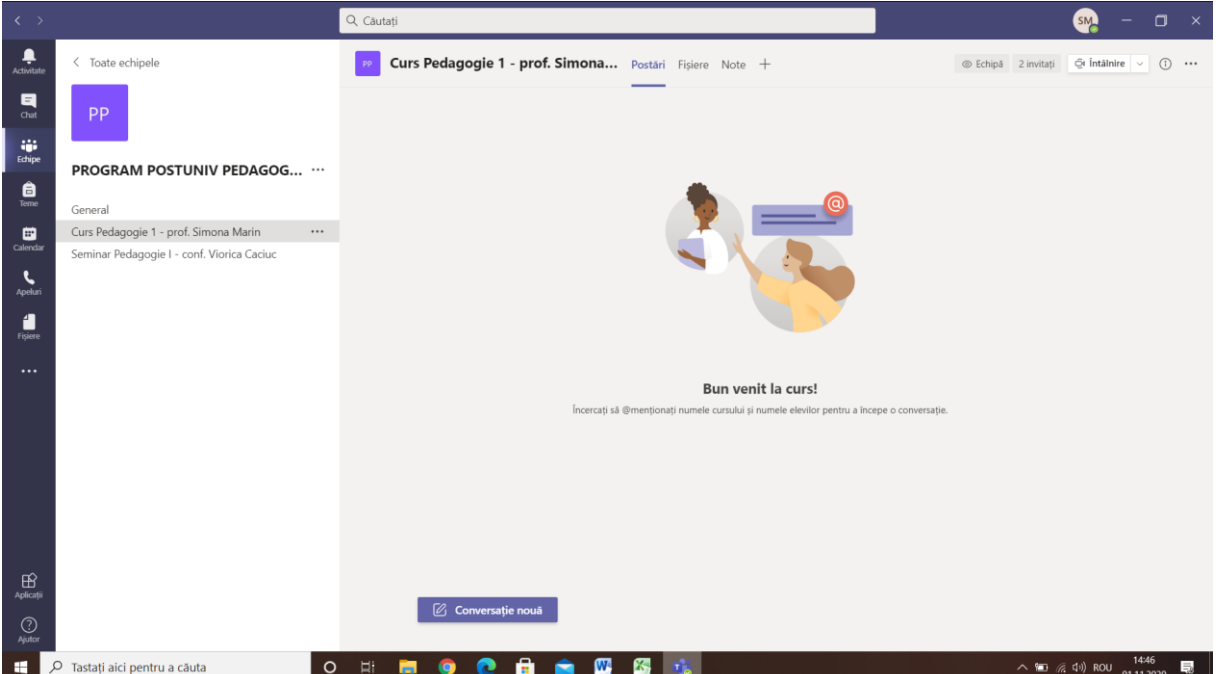

### **Cum să participăm la o conversație - dezbatere**

Conversațiile - dezbateri prin canale sunt organizate cu menționarea datei și apoi grupate pe teme de discuție. Răspunsurile din temele de discuție sunt grupate sub postarea inițială astfel încât să puteți urmări cu ușurință mai multe postări.

- 1. Găsiți conversația și tema de discuție la care doriți să răspundeți.
- 2. Dați clic pe **Răspundeți**, adăugați mesajul și dați clic pe **Trimiteți**  $\triangleright$ .

#### **...cu întreaga echipă**

- 1. Dați clic pe **Echipe** compoi alegeți o echipă și un canal.
- 2. În caseta în care tastați mesajul, scrieți răspunsurile/solicitările dvs. și faceți clic pe **trimitere**  $\Rightarrow$

#### **...cu o anumită persoană sau cu un grup**

- 1. În partea de sus a aplicației, dați clic pe **Chat nou**  $\mathbb{Z}$ .
- 2. În câmpul **Către**, introduceți numele persoanei sau persoanelor cu care doriți să discutați pe chat.
- 3. În caseta pentru mesaj, introduceți mesajul dorit și faceți clic pe **Trimitere** .

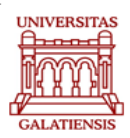

#### **...exprimați-vă gândurile dar și emoțiile în intervențiile dvs!!**

 Se pot utiliza imagini și alte simboluri sugestive pentru stare, emoție, climat prin **clic pe Autocolant** sau i **emoji** de sub caseta în care tastați mesajul, apoi alegeți sau personalizați;

### **Cum să partajăm un fișier**

Sesiunile pe diverse discipline vor oferi și solicita diverse fișe/proiecte/alte materiale care necesită postarea/încărcarea în platformă a unui fișier într-o secvență de lucru/conversație de pe un canal.

**OBS:** Teams funcționează foarte bine cu documentele Microsoft Office.

- 1. În conversația canalului, faceți clic pe **atașare**  $\mathscr O$  sub caseta în care tastați mesajul.
- 2. Selectați dintre aceste opțiuni:
	- o **Recente**
	- o **Răsfoiți echipe și canale**
	- o **OneDrive**
	- o **Doresc să se încarce din computerul meu**
- 3. Selectați un fișier > **partajați un link**/**încărcați o copie**

Dacă încărcați un fișier de pe PC, selectați un fișier, faceți clic pe **Deschidere**, apoi **Trimiteți** .

#### **Rămânem permanent în conexiune**

Notificările vă informează atunci când cineva vă menționează, când apreciază ceva postat de dumneavoastră sau atunci când răspunde la o temă de discuție. Caseta din stânga aplicației **Activitate** ne ajută să fim la curent cu toate notificările.

- 1. Dăm clic pe **Activitate**  $\frac{11}{7}$ .
- 2. **Fluxul** afișează un rezumat al tuturor lucrurilor care s-au întâmplat pe canalele pe care le urmărim.
	- $\circ$  Facem clic pe **Filtrare**  $\mathbb{Y}$  pentru a afisa doar anumite tipuri de notificări, cum ar fi **@** mențiuni sau reacții.
	- o Selectăm **Flux** > **Activitatea mea** pentru a vedea o listă cu tot ce ați lucrat până acum în Teams.

#### **Cum să căutăm mesaje, persoane sau fișiere**

Căutările acoperă întreaga activiatate pe MT, toate echipele și canalele din care faceți parte.

- 1. Introduceți o expresie în caseta de comenzi din partea de sus a aplicație și apăsați Enter.
- 2. Selectați fila **Mesaje**, **Persoane** sau **Fișiere**.
- 3. Selectați un element din rezultatele căutării; ca alternativă, puteți selecta **mai multe filtre** pentru a rafina și mai mult rezultatele căutării.